## Installing new firmware to your Realiser A16

## Rev 1.02 Aug 17 2019

Updating your A16 with rev 1.02 Aug 17 2019 is only necessary if your A16's firmware is older. The current revision of your firmware is found in 'Updates/About' accessed via the 'Settings' page as described below in step 6. If an update is required please begin with step 1.

**STEP 1.** The new firmware for the Realiser A16 is uploaded through the micro-SD card slot on the front panel. First, obtain a micro-SD card (commonly 8 or 16 GB) and ensure it is formatted as FAT32. Second, create a 'realiser' folder in the root directory and copy the firmware file FIRMA001.SVS into the realiser folder. Insert this micro-SD card into the slot on the front of your A16.

**STEP 2.** Power up the A16 ensuring the power indicator LED is steady green. You can power it up using the remote control or by momentarily depressing either User A or User B volume knobs. Now turn off the A16 by pushing in and holding in the User A volume knob for at least 3 seconds. The LCD screen will switch off and the power indicator LED will turn red. Release the User A volume knob.

STEP 3. Push in and hold in the User B volume knob and, simultaneously, push in and release the User A volume knob. Then release the User B volume knob. The action of holding in B and depressing A activates the firmware update manager as shown below. The power indicator LED will also be blinking green.

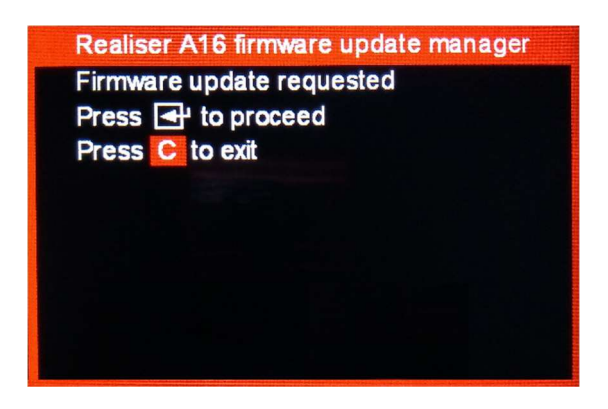

**STEP 4.** Using the remote control, press the ENTER key twice to begin the firmware update.

The A16 will enter a long period (20-25 minutes) of authenticating the software, loading and rebooting. When the unit first reboots it will begin updating the firmware for the individual hardware modules. After the individual firmware modules have been reprogrammed the unit will reboot using the normal power-up sequence to the Speaker Map display for User A.

**STEP 5.** The firmware update is now complete. However, for rev 1.02 it is also necessary to invoke a 'Restore factory setup' to ensure all settings are also updated. This step will overwrite all User A and User B Presets 1-4 as well as all Atmos/DTS:X and PCM sound rooms 1-4 and any PRIR/HPEQ measurements in the recycle memory. If desired, save any measurements in the recycle memory to the internal storage memory before proceeding. Internal storage for PRIR and HPEQ files is not affected by a factory restore. A factory restore will not always be required following a firmware update. It is just a requirement for rev 1.02.

First press BACK and then navigate to 'Settings' and press ENTER.

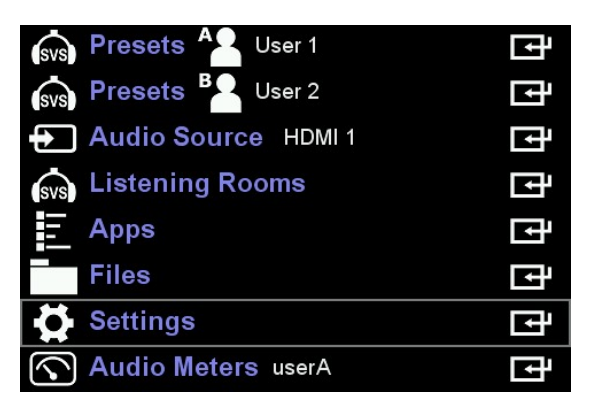

Then navigate to 'Restore factory setup' and press ENTER again.

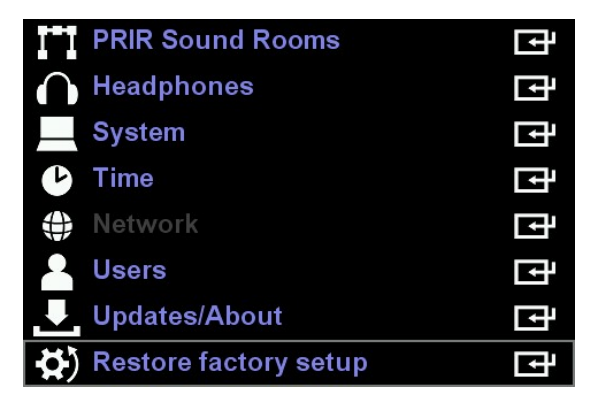

Then press ENTER again to begin the restoration.

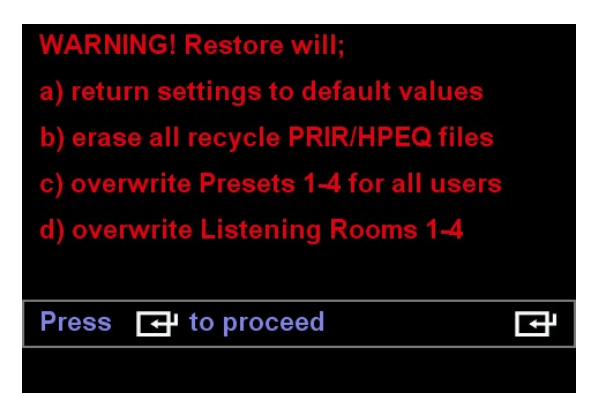

The restore will take approximately 10 minutes to complete, thereafter the A16 will automatically return to the User A live Speaker Map display.

**STEP 6.** To confirm the firmware update was a success we can check the revision numbers displayed in 'Updates/About' accessed via the 'Settings' page. First, we must power cycle the A16 (turn off and then on) since the revision information is cleared following an update and is only refreshed on the next power up. Once the User A live Speaker Map display is running, press BACK and navigate to 'Updates/About' (via 'Settings') and press ENTER.

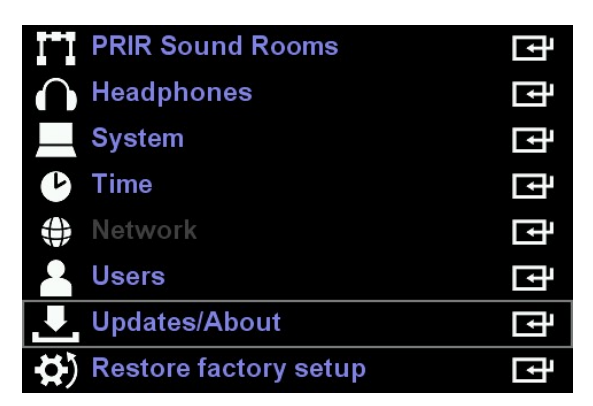

Confirm the A16 firmware revision is 1.02 Aug 17 2019. The APM runs the Dolby Atmos decoder and this firmware revision should show 2.2.5 Jul 2019.

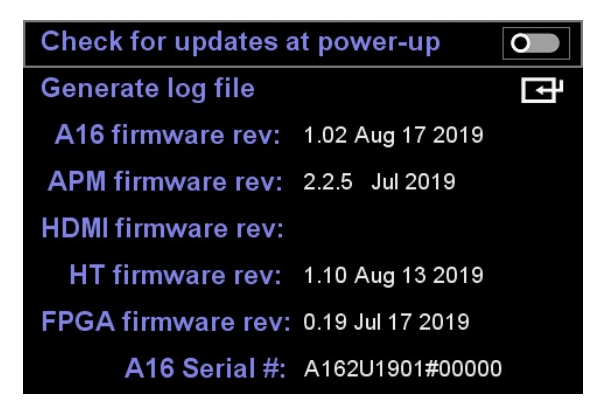

**STEP 7.** The firmware update is now complete. Repeatedly press the BACK key to return to the home menu.

------------------------------------------------------------- END ------------------------------------------------------------------